# **5.D ERSTELLEN UND VERWALTEN VON BENUTZERN AUF DER BENUTZERSEITE DES DASHBOARDS**

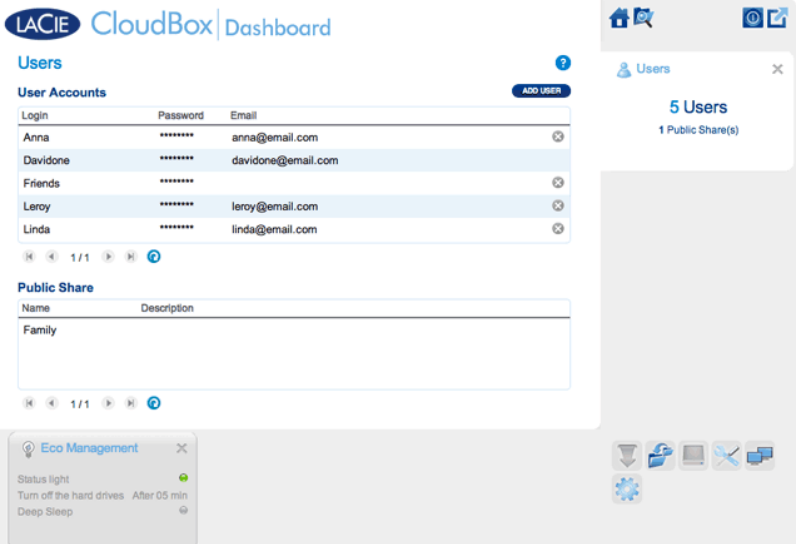

Der Administrator der CloudBox kann Benutzerkonten und den Familienordner auf der Benutzerseite verwalten.

## VERWALTUNGSRECHTE DES ADMINISTRATORS UND DER BENUTZER

In den meisten Fällen übernimmt der Administrator alle Verwaltungsaufgaben für die LaCie CloudBox. Die folgende Übersicht enthält die verfügbaren Zugangsrechte für den Administrator und die Benutzer.

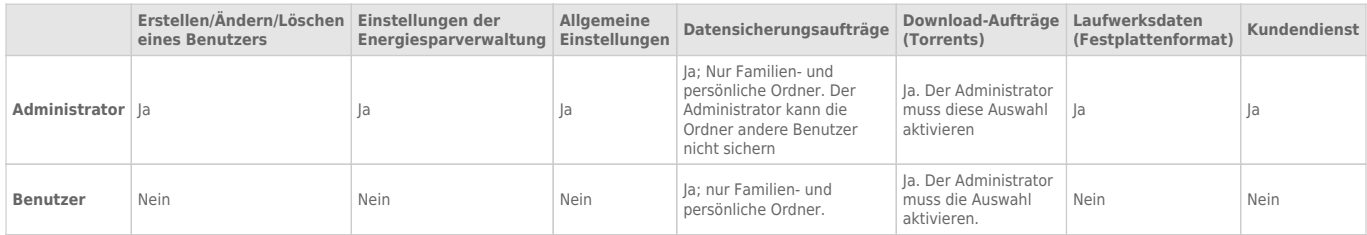

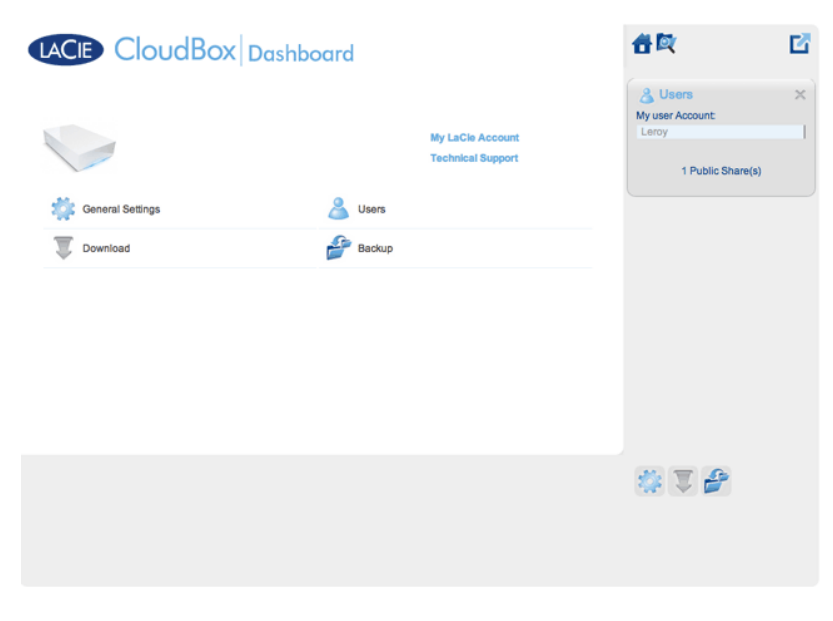

*Ein Benutzer hat begrenzten Zugriff auf die Dashboard-Verwaltung*

## VERWALTEN VON BENUTZERKONTEN

### Neuer Benutzer - Persönliche Ordner

Beim Erstellen eines neuen Benutzers fügt der Administrator der LaCie CloudBox einen persönlichen Ordner hinzu. Anders als beim Familienordner bieten persönliche Ordner privaten Zugriff und erfordern einen Benutzernamen und ein Passwort. Wenn ein Benutzer auf seinen persönlichen Ordner von einem PC oder Mac von zu Hause aus zugreift, wird er aufgefordert den Benutzernamen und das Passwort anzugeben, welches vom Administrator zugewiesen wurde.

Zum Erstellen eines neuen Benutzers klicken Sie auf die Schaltfläche **ADD USER** (Benutzer hinzufügen) und füllen dann die erforderlichen Felder aus. Klicken Sie auf das **grüne Häkchen**, um den Benutzer hinzuzufügen oder auf **x** um abzubrechen.

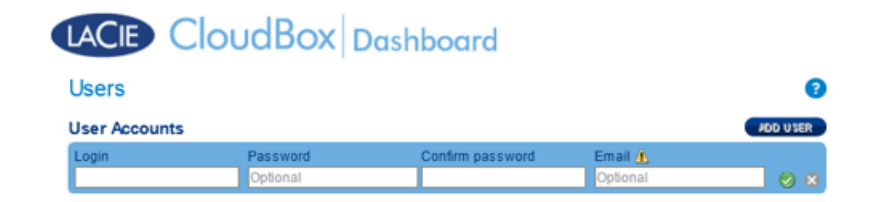

- Ein Benutzername kann aus 1 bis 20 Zeichen unter Verwendung von: Buchstaben, Zahlen, Symbolen, Bindestrichen und Unterstrichen bestehen. Bindestriche und Unterstriche dürfen nicht am Anfang oder am Ende stehen.
- Das Passwort kann 4 bis 20 Zeichen lang sein. Beachten Sie bei allen Passwörtern die Groß- und Kleinschreibung.
- Geben Sie eine E-Mail-Adresse an, wenn Sie Benachrichtigung erhalten möchten. Lesen Sie [Dashboard](http://manuals.lacie.com/de/manuals/cb/05_dashboard/dashboard07-network) [Netzwerkeinstellungen](http://manuals.lacie.com/de/manuals/cb/05_dashboard/dashboard07-network).

### Bestehender Benutzer

Die Benutzerdaten sind in einer Tabelle angeordnet:

- Klicken Sie auf den Text in der Spalte **Anmeldung**, um den Benutzernamen zu ändern.
- Klicken Sie auf den Text in der Spalte **Passwort**, um das Passwort des Benutzers zu ändern.
- Klicken Sie auf den Text in der Spalte **E-Mail**, um die E-Mail-Adresse des Benutzers zu ändern.

#### Löschen eines Benutzers

Um einen Benutzer zu löschen, klicken Sie auf das graue **X** auf der rechten Seite der Benutzerzeile. In einem Einblendfenster werden Sie um Bestätigung gebeten. Wenn Sie auf **APPLY** (Übernehmen) klicken, wird die Freigabe des Benutzers mit allen Daten gelöscht.

**Hinweis:** Der Administrator hat kein **X**, da das Konto nicht gelöscht werden kann.

## FAMILIENORDNER - ÖFFENTLICHE FREIGABE.

Der Familienordner ist eine Öffentliche Freigabe, da er jedem zugänglich ist, der die LaCie CloudBox zu Hause verwendet.

### Ändern des Namens des Familienordners

1. Klicken Sie einmal auf **Familie**.

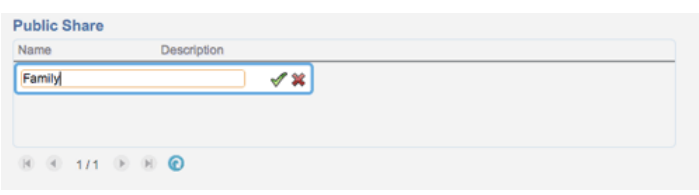

2. Geben Sie den neuen Namen ein.

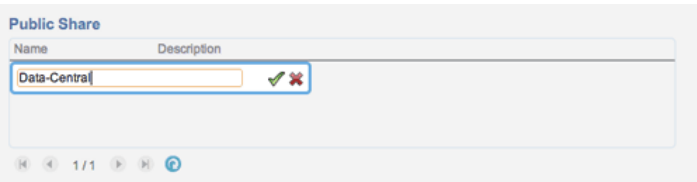

3. Klicken Sie auf das grüne Häkchen.

## Geben Sie eine Beschreibung für die öffentliche Freigabe ein.

1. Klicken Sie auf die weiße Lücke unterhalb der Beschreibung.

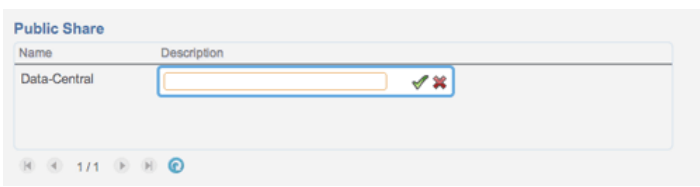

2. Geben Sie einen Text für Ihre Beschreibung ein.

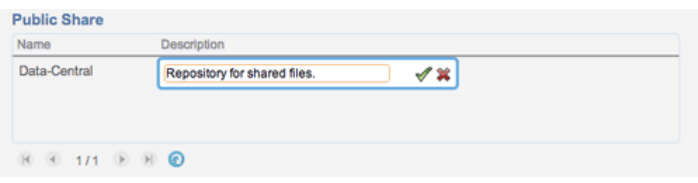

3. Klicken Sie auf das grüne Häkchen.

## Ein Benutzer möchte das zugewiesene Passwort ändern.

Ein Benutzer kann das von dem Administrator zugewiesene Passwort ändern.

1. Der Benutzer meldet sich mit seinem zugewiesenen Benutzernamen und Passwort am Dashboard an. Lesen Sie für weitere Informationen [Erstellen eines persönlichen Ordners](http://manuals.lacie.com/de/manuals/cb/04_tutorials/disc-tut03a-create-folder-home).

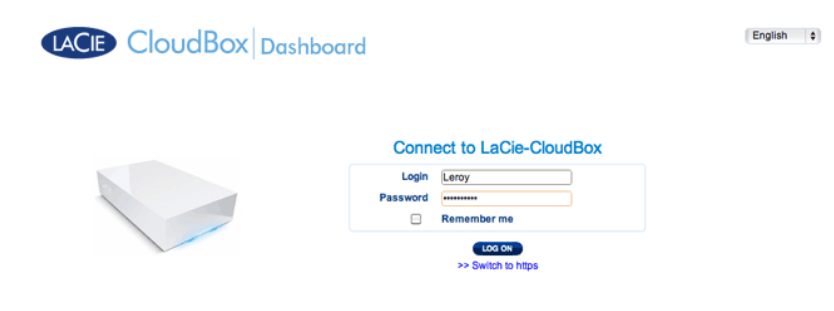

2. Klicken Sie auf **Benutzer**.

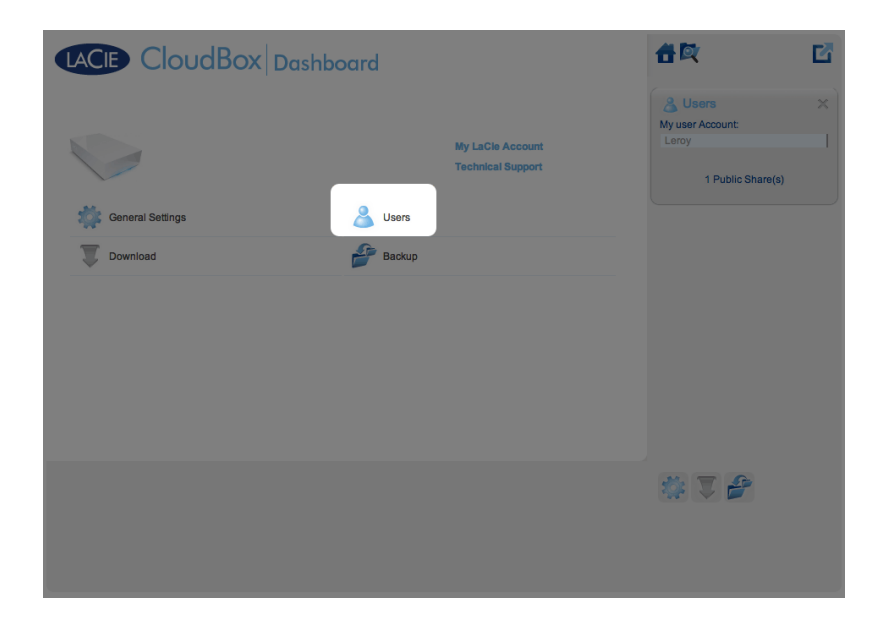

3. Klicken Sie auf das Sternchen unterhalb vom Passwort, um den bevorzugten Namen einzugeben und dann auf das grüne Häkchen.

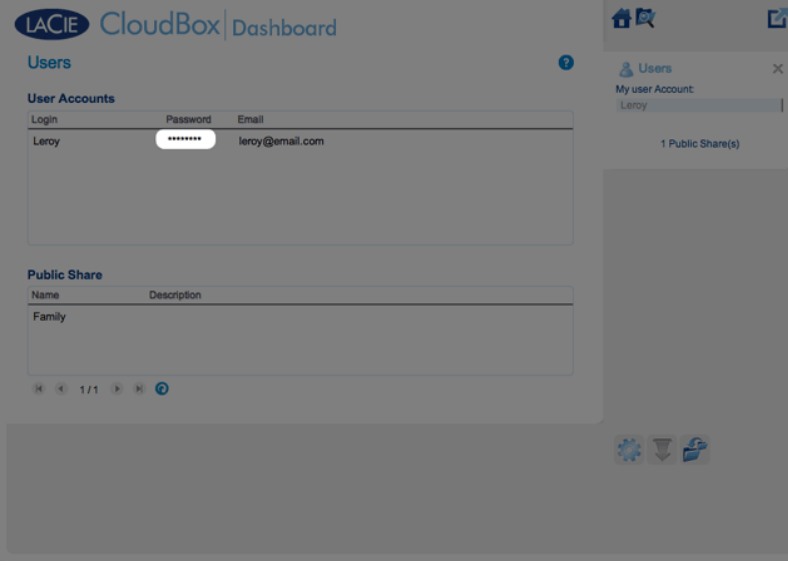

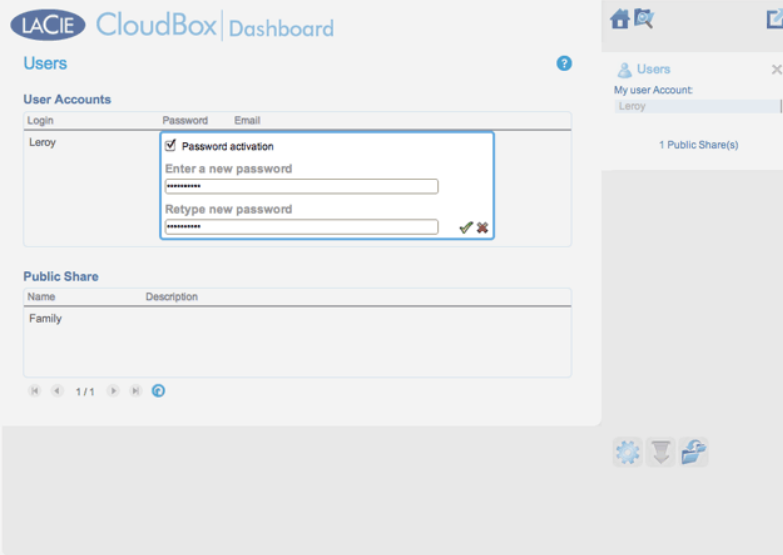

4. Um sich vom Dashboard abzumelden, klicken Sie oben rechts auf das Symbol mit Quadrat und Box.